#### **Getting Started**

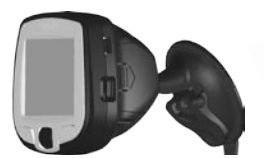

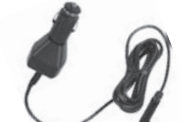

i5 and mount Vehicle adapter cable USB cable

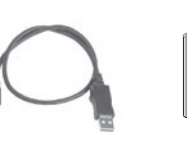

2 AA batteries (not included)

AA AA

# ➊ **Insert Batteries**

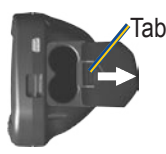

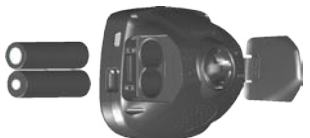

- 1. Press down on the tab and pull to remove the battery door.
- 2. Insert two AA batteries.
- 3. Press down on the battery door as you slide it back into place.

**Keep batteries installed in your i5 so it can find satellites quickly.**

# ➌ **Mount the i5**

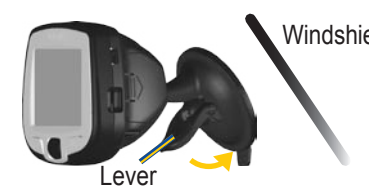

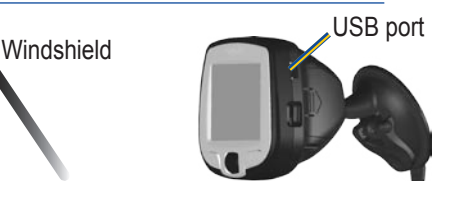

- 1. Place the suction cup mount on your windshield with the lever pulled toward you, as shown above.
- 2. Press the lever toward the windshield.
- 3. Plug one end of the vehicle adapter into the USB port on the i5. Plug the other end into a receptacle in your vehicle.

**WARNING:** For use in vehicles, it is the sole responsibility of the owner/operator of a vehicle with the i5 installed to place and secure the device so it will not interfere with the vehicle operating controls and safety devices, obstruct the driver's view of driving conditions, or cause personal injury in the event of an accident.

**NOTICE TO STATE OF CALIFORNIA DRIVERS:** California Vehicle Code Section 26708 (a) (1) provides that drivers in California should not use suction mounts on their windshield or side or rear windows. Other Garmin dashboard or friction mounting options should be used. For available accessories, refer to the Garmin Web site at www.garmin.com. Also, refer to the *Owner's Manual* for instructions on using the included mounting disk with the suction cup mount.

## ➋ **Set Up the i5**

 Press and hold the **Power** button  $U$  to turn on the i5. Follow the instructions on the screen to set up your i5 and acquire GPS satellite signals.

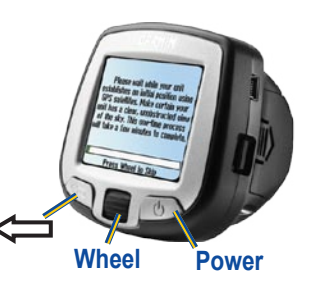

#### **Using the buttons**

 Roll the **Wheel** up and down to highlight items on the screen. Press the **Wheel** in to select an item on the screen.

Press  $\iff$  to go back to the previous page.

#### **Acquiring satellite signals**

 Go outdoors away from tall buildings and trees to acquire satellite signals.

#### **Find a Place and Go!**

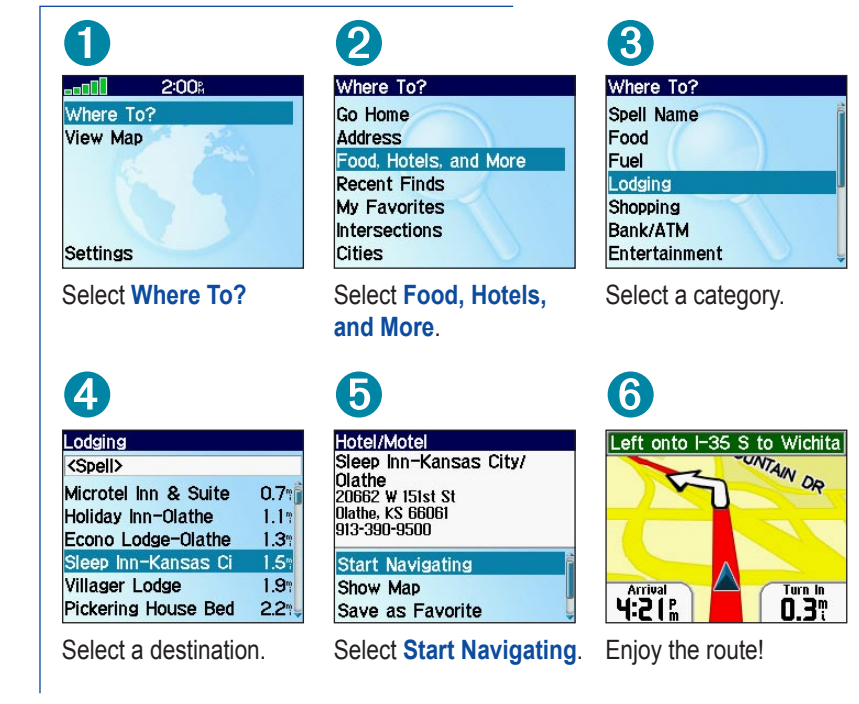

**Tip:** To narrow your search, select the **<Spell>** field and enter letters in the name of the place.

#### **Following Your Route**

Follow the route to your destination using the map. The position icon  $\triangle$  shows your current location.

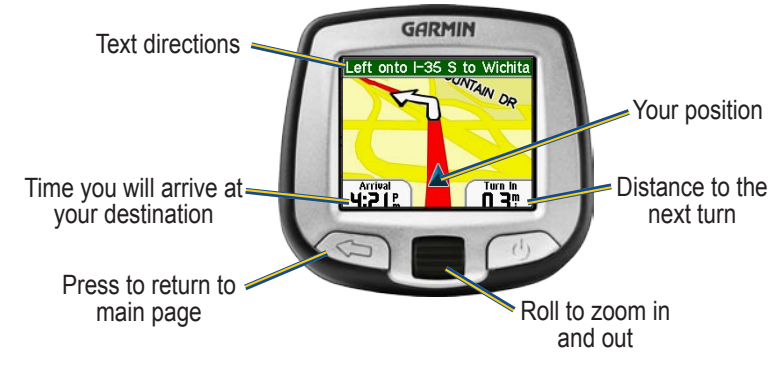

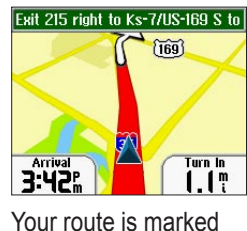

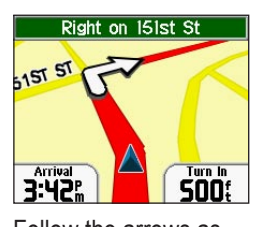

Follow the arrows as you take turns.

September 2005 190-00559-01 Rev. B Printed in Taiwan

with a red line.

## **Finding an Address**

Select **Where To?** > **Address** to begin.

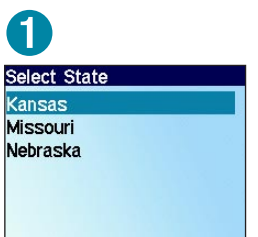

Select a state.

4<br>Select City

**Atchison, KS** Carbondale, KS Denton, KS Effingham, KS Eudora, KS Gardner, KS Gridley, KS

If necessary, select a city.

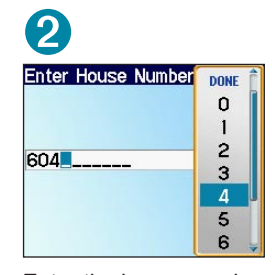

Enter the house number. Then press  $\leftarrow$ .

 $\overline{5}$ 

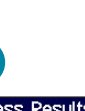

**Address Results** 604 E Main St<br>Gardner, KS 66030 604 W Main St<br>Gardner, KS 66030

Select the correct address.

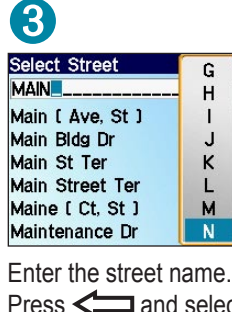

A checkered flag marks your destination.

Arriving at Culver's on left

MAHAFFIE ST

**S:35: T** 

 $Press \nightharpoonup$  and select the correct street from the list.

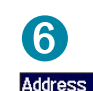

604 W Main St<br>Gardner, KS 66030

**Start Navigating** Show Map Save as Favorite

Select **Start Navigating**.

# *<b>&GARMIN*

# StreetPilot<sup>®</sup> i5

## *Set up and go!*

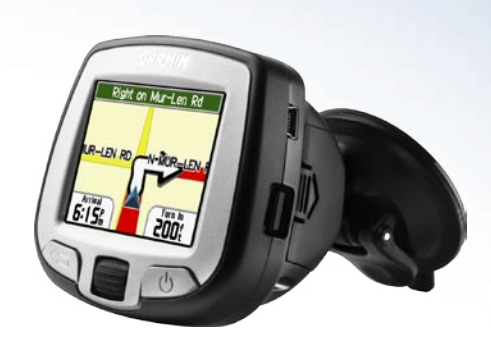

#### **Setting a Home Location**

You can set a Home location for the place you return to most often. Then, select **Where To?** > **Go Home** to go Home.

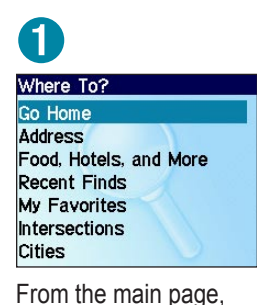

2<br>Set Home OUse Current Location **OEnter Address** 

Select an option.

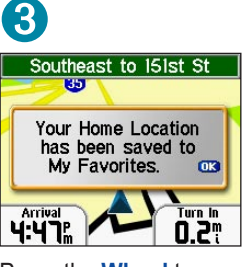

Press the **Wheel** to acknowledge the message.

#### **Adjusting Volume and Screen Brightness**

From the main page, select **Settings**. Then select **Set Volume** or **Set Brightness**. Roll the **Wheel** up or down to change the setting.

#### **More Information**

For more information about your i5, refer to the *Owner's Manual* located online at http://www.garmin.com/products/spi5. Click the **Manuals** link and then select **Download**.

select **Where To?** > **Go Home**.